## **MIDTERM AND FINAL GRADE INSTRUCTIONS**

- 1. Log into your IRIS
- 2. Go into the FACULTY section
- 3. Under Rosters, Grading and Drop, select MIDTERM AND FINAL GRADING
- 4. Select the term
- 5. Select **Midterm/Intermediate** if you are verifying midterms or **Final** if you are entering final grades. Select the course you wish to apply that action selected
- 6. When entering MIDTERMS, you will only put a "W" if the student needs to be withdrawn (*no letter grades are to be given for midterms*). If no student needs to be withdrawn then just check the VERIFY BOX and submit. (*It is essential you check the verify box before you submit)*
- 7. When entering FINAL GRADES you will enter a letter grade for each student, check the FINAL GRADE SUBISSION box and hit SUBMIT
- 8. To confirm the midterm and the final grade submissions you may look at the midterm and final grade columns

## **Please see illustrations below:**

## 1. Log into your IRIS**:**

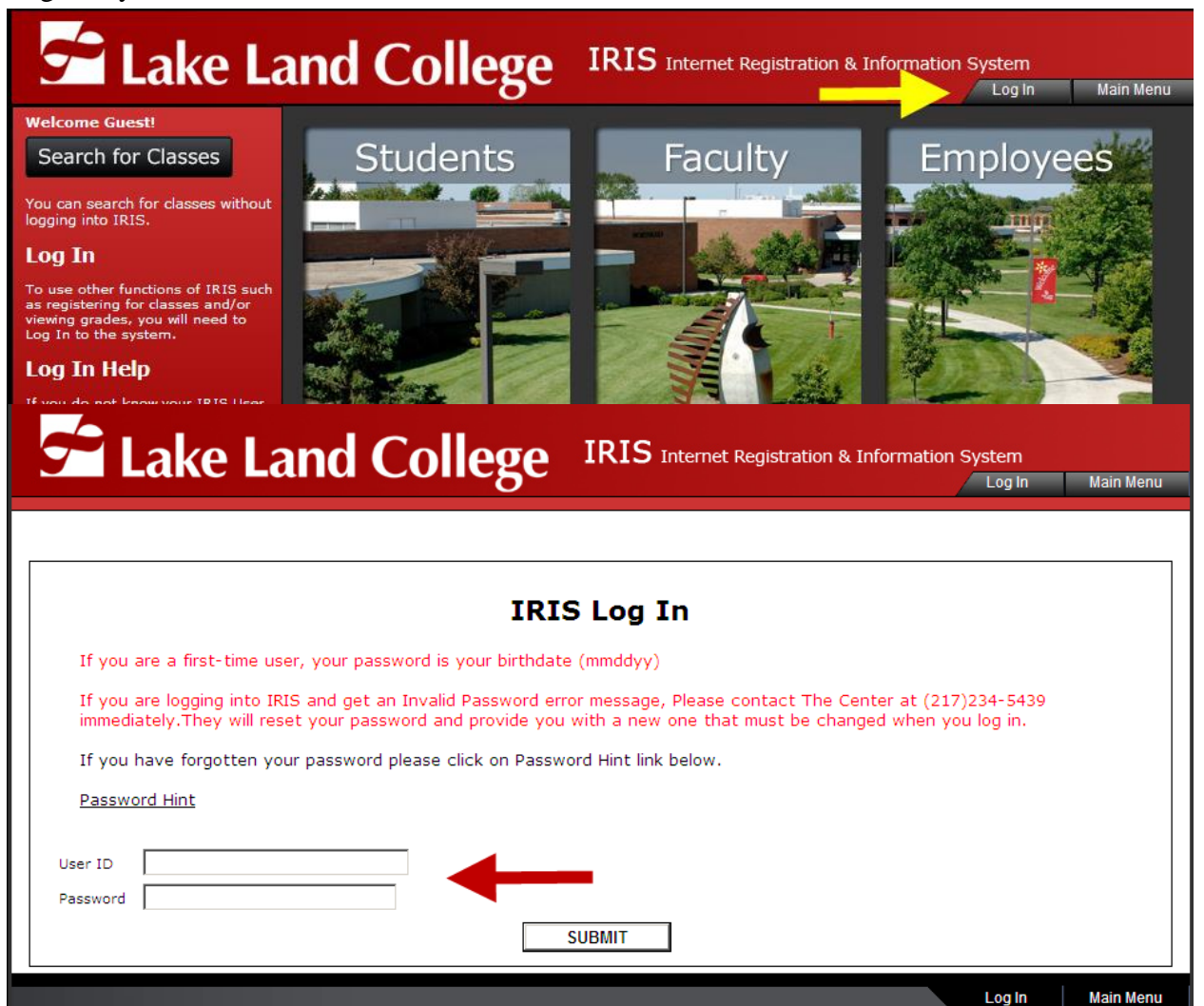

2. Go into the FACULTY section:

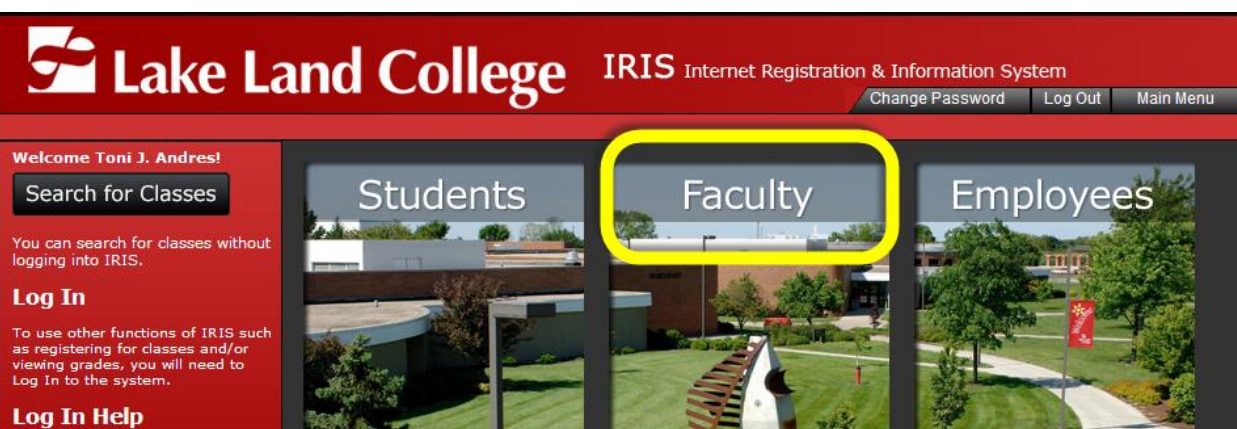

3. Under Rosters, Grading and Drop, select MIDTERM AND FINAL GRADING:

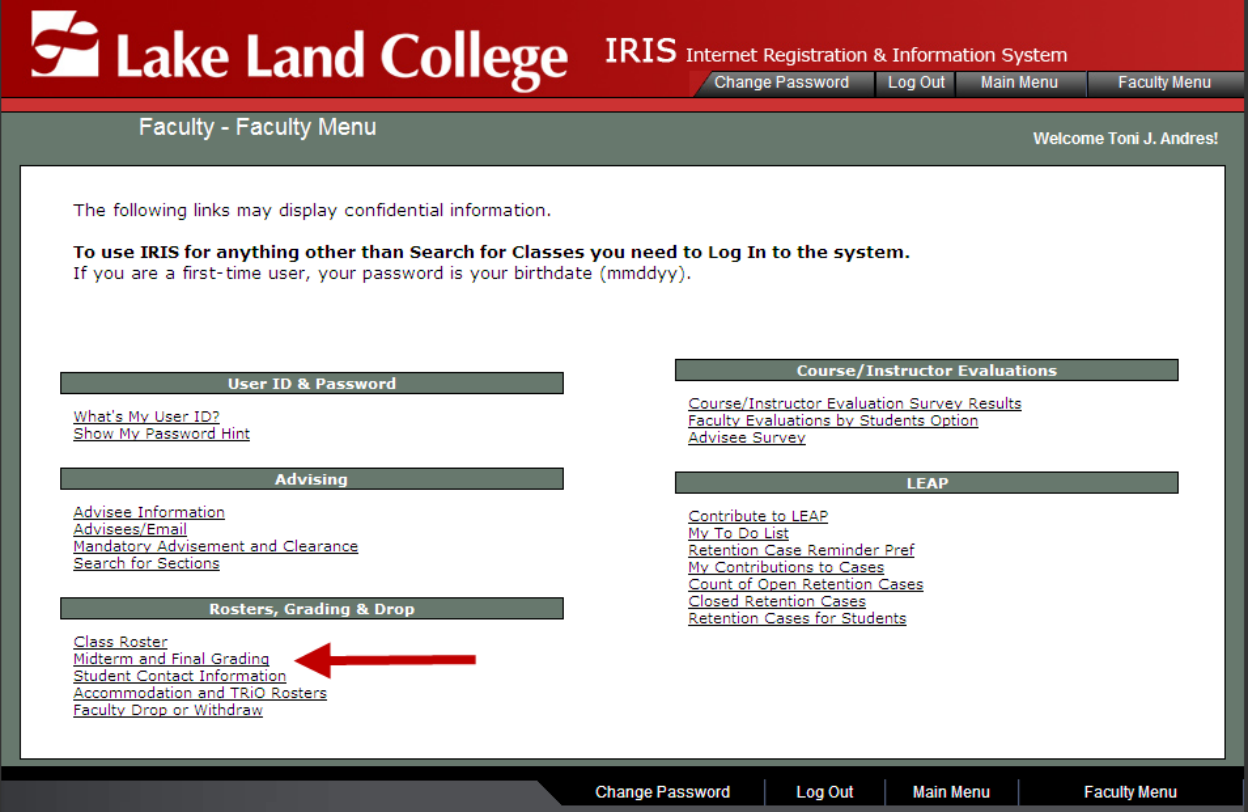

4. Select the term:

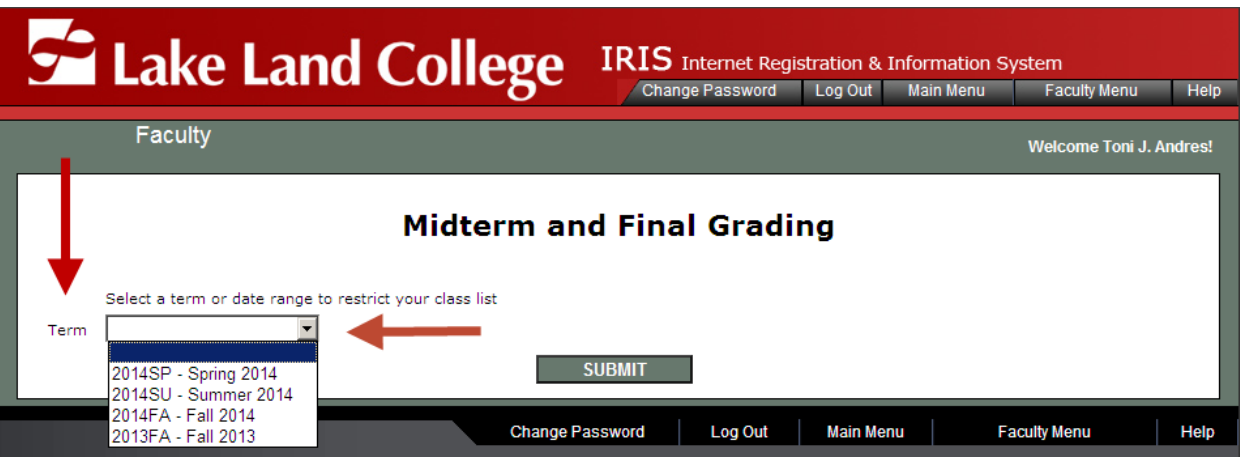

5. Select **Midterm/Intermediate** if you are verifying midterms or **Final** if you are entering final grades. Select the course you wish to apply that action selected

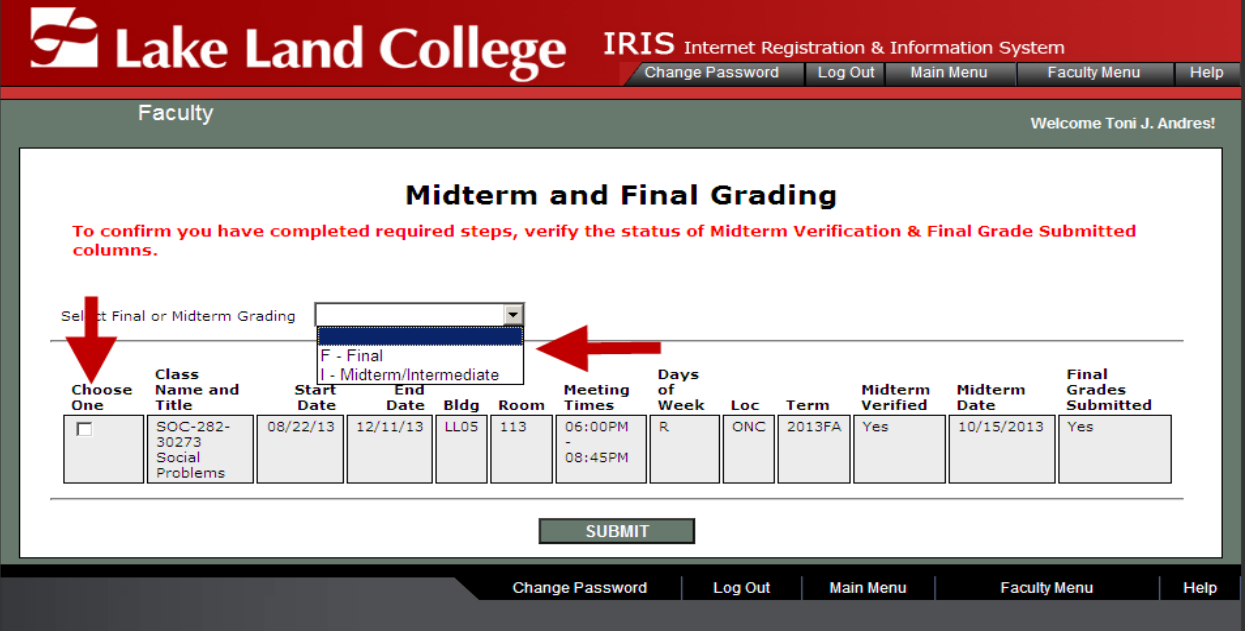

6. When entering MIDTERMS, you will only put a "W" if the student needs to be withdrawn (*no letter grades are to be given for midterms*). If no student needs to be withdrawn then just check the VERIFY BOX and submit. (*It is essential you check the verify box before you submit)*

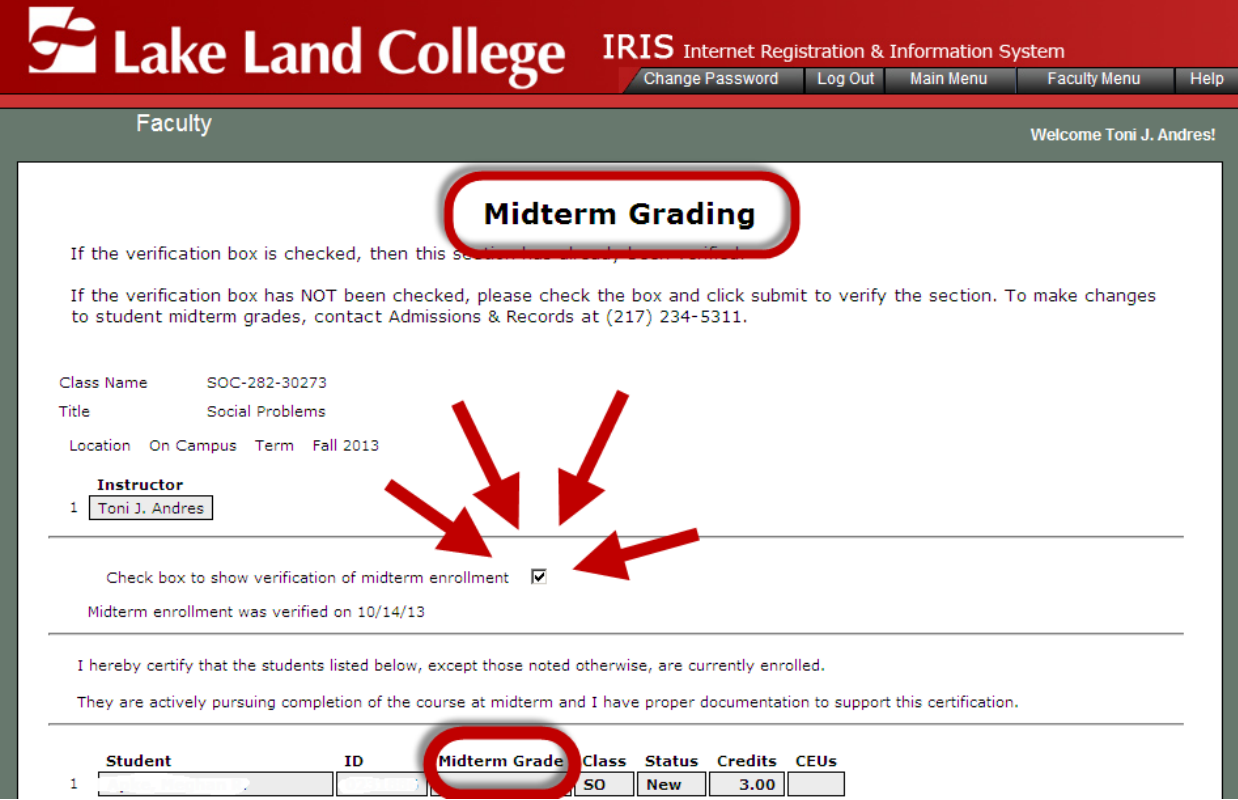

7. When entering FINAL GRADES you will enter a letter grade for each student, check the FINAL GRADE SUBISSION box and hit SUBMIT

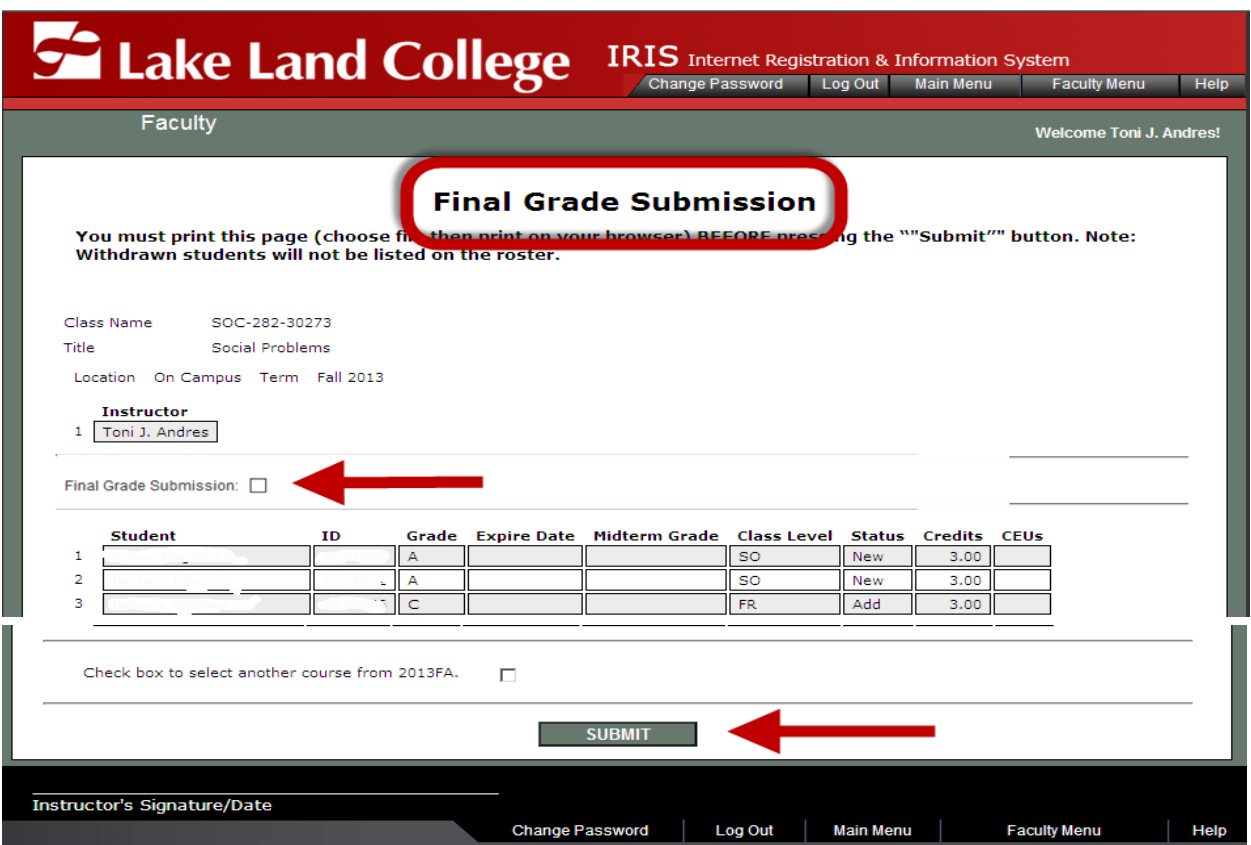

8. To confirm the midterm and the final grade submissions you may look at the midterm and final grade columns

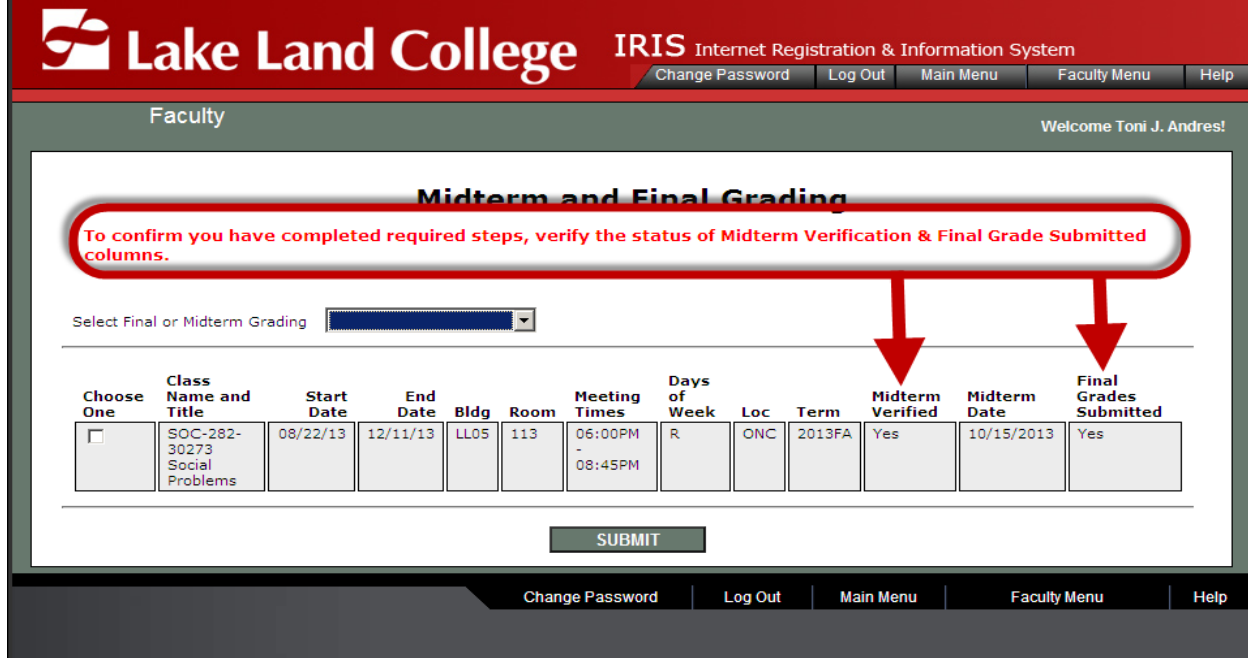